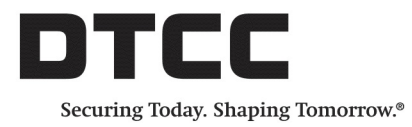

# **OASYS™**

# **PRODUCT RELEASE INFORMATION**

VERSION 7.1 JUNE21, 2018

# **PRODUCT RELEASE INFORMATION**

Version 7.1 of the OASYS™ workstation contains the changes described in this document. To take advantage of this new version of the workstation, contact your DTCC representative.

# **Workstation Operation for any Windows User Account**

Version 7.1 introduces the ability for any Windows user to operate the workstation. Before this version, only users with administrator privileges were able to install and run the workstation. In Version 7.1, an OASYS administrator (OADMIN ) can add and remove workstation accounts.

### **To grant and remove a workstation account access to the OASYS workstation:**

- 1. Open the OASYS workstation using your OADMIN administrative login.
- 2. On the menu bar, select **Tools > Windows Account**.

The Windows Account Manager dialog box appears ([Figure](#page-1-0) 2.1).

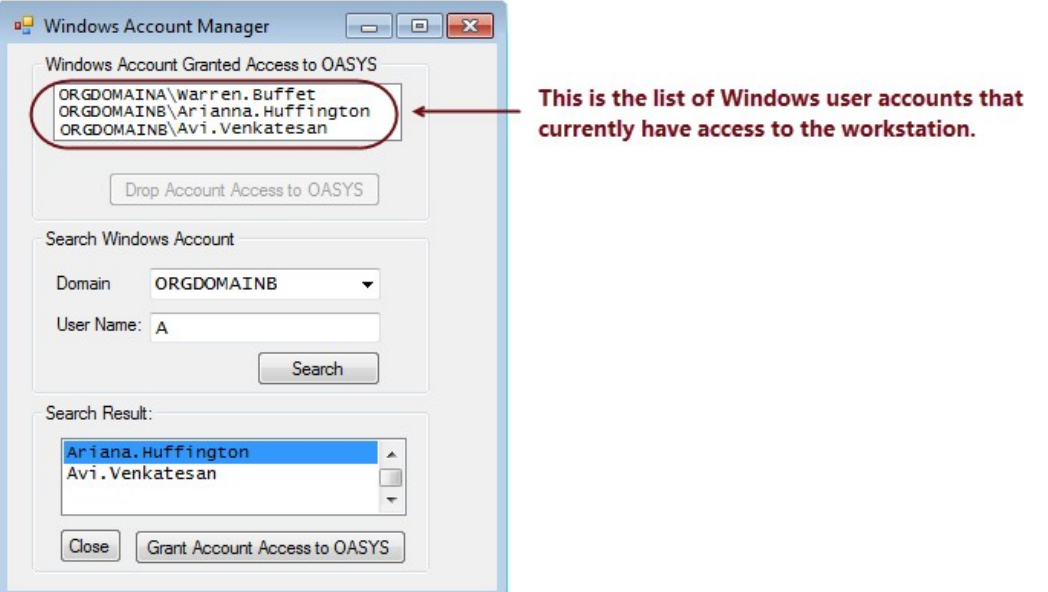

<span id="page-1-0"></span>*Figure 2.1 Windows Account Manager Dialog Box*

### **To grant access to a Windows account:**

- 1. Search for the user account by selecting the user's domain from the **Domain** list box, and then type part or all of the user name in the **User Name** field.
- 2. Click **Search**.
- 3. Select the user account from the **Search Result** list box, and then click **Grant Account Access to OASYS**.
- 4. Ensure the user account is in the **Windows Account Granted Access to OASYS** list box.

### **To drop a Windows account:**

1. Highlight the user account by selecting it in the **Windows Account Granted Access to OASYS** list box.

**Note**

You can only drop one user account at a time.

- 2. Click **Drop Account Access to OASYS**.
- 3. Ensure the user account is not in the **Windows Account Granted Access to OASYS** list box. If any user attempts to open the workstation with a Windows user account that does not reside in the **Windows Account Granted Access to OASYS** list box, the OASYS service displays an error [\(Figure](#page-2-0) 2 ):

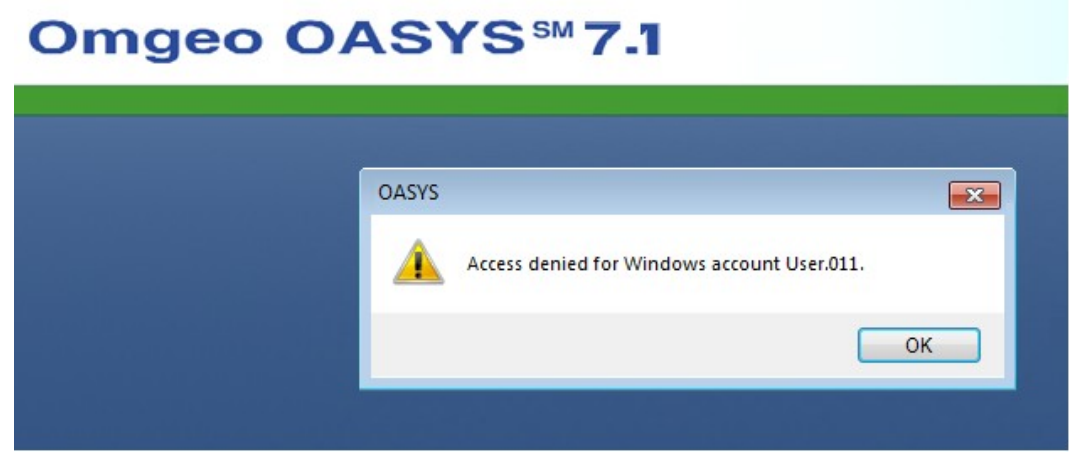

<span id="page-2-0"></span>*Figure 2 Access Denied Error*

# **Password Management Updates**

This version of the OASYS serviceincludes multiple updates in relation to password management.

### **New Password field for F5 SSL VPN Network Connection**

For all user account types, this version includes a new Confirm Password field, which the OASYS service requires when changing authentication settings to the OASYS F5 SSLVPN network connection.

[Figure](#page-3-0) 3 calls out the new field in the Connection Configuration dialog box, which you can access from **Tools> Connection**.

| Connection                     |                                                                     |                                 |          |                  |                     |                       |              |            |
|--------------------------------|---------------------------------------------------------------------|---------------------------------|----------|------------------|---------------------|-----------------------|--------------|------------|
|                                | Hangup Delay: $6 \frac{2}{\sqrt{2}}$ min $0 \frac{2}{\sqrt{2}}$ sec |                                 |          |                  |                     |                       |              | Cancel     |
|                                | $\overline{\mathbf{3}}$<br>Max Retries:                             | $\frac{\mathbf{A}}{\mathbf{v}}$ |          |                  |                     |                       |              | Statistics |
|                                | Network Connections                                                 |                                 |          |                  |                     |                       |              |            |
| Active                         | Network Connection                                                  | User                            | Password | Confirm Password | <b>Host Address</b> | <b>VPN</b> Connection | Service Name | New        |
| 승<br>$\overline{\vee}$         | Local Area Connection<br>$\blacktriangledown$                       |                                 |          |                  | oahost              |                       |              | Configure  |
|                                |                                                                     |                                 |          |                  | oahost              | sslvpn.omgeo.net      | Oasys        | Configure  |
| $\blacktriangledown$           | Oasys F5 SSL VPN<br>$\cdot$                                         | User.011                        |          |                  |                     |                       |              |            |
|                                | Local Area Connection<br>$\rightarrow$                              |                                 |          |                  |                     |                       |              | Configure  |
| ₩<br>$\frac{\Delta}{\pi}$<br>윾 | Local Area Connection                                               | $\mathcal{L}$                   |          |                  |                     |                       |              | Configure  |

<span id="page-3-0"></span>*Figure 3 Confirm Password Field in the Network Connection Dialog Box* 

### **New Change User Password function for any Windows User**

Regardless of Windows account type, now non-OADMIN accounts can change the workstation user password, as well as the OASYS host password.

#### **To change the workstation password:**

- 1. Open the OASYS workstation using your non-OASYS administrator login.
- 2. On the menu bar, select **Tools > Workstation Setup**.

The OASYS Workstation Setup dialog box appears [\(Figure](#page-3-1) 4) with the new **Change User Passwd** field called out.

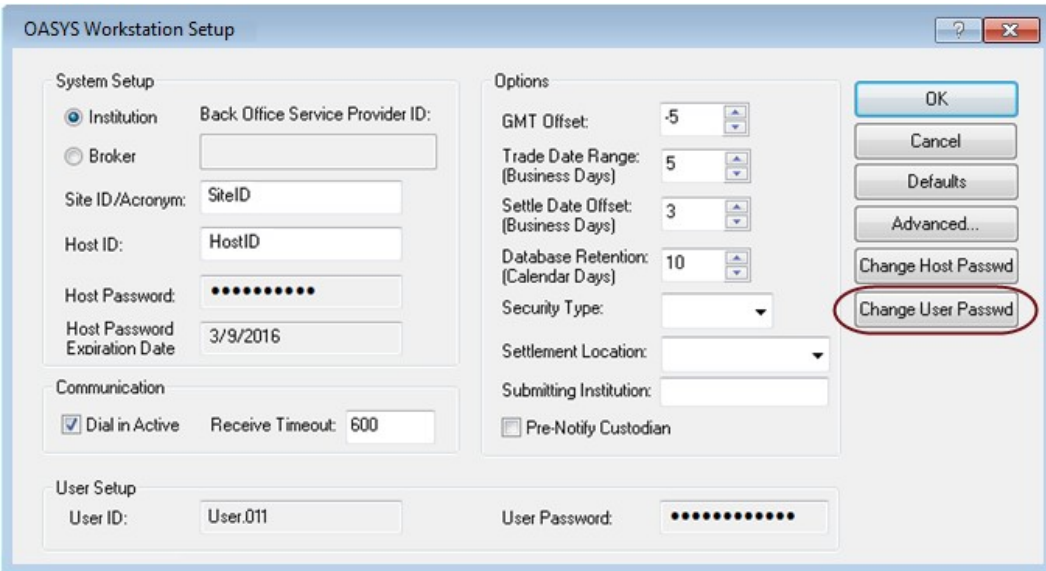

<span id="page-3-1"></span>*Figure 4 New Change User Password Feature—OASYS Workstation Setup* 

#### 3. Click **Change User Passwd**.

The Change User Password dialog box appears [\(Figure](#page-4-0) 5).

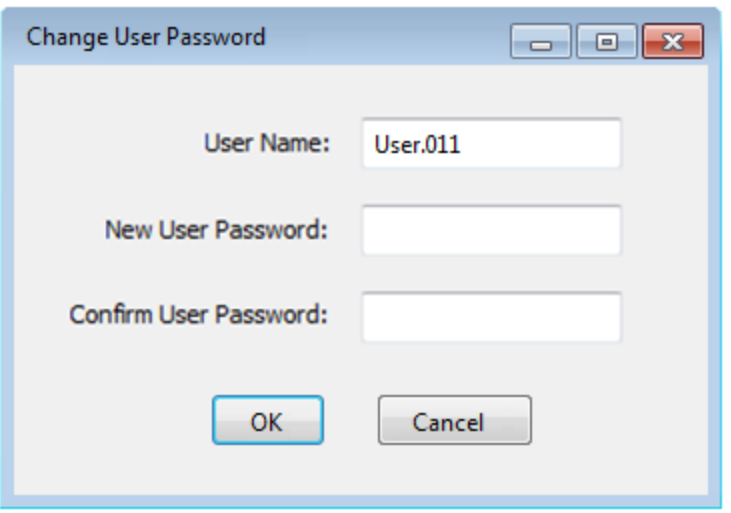

<span id="page-4-0"></span>*Figure 5 Change User Password* 

- 4. Enter and confirm the new password in the **Change User Password** fields and then click **OK**.
- 5. Click **OK** in t**he OASYS Workstation Setup** dialog box.

#### **Note**

Passwords must be between 8 to 14 characters. The invalid password error message notes the maximum of 15 characters in error.

## **Working Folder Location Change**

In response to client requests, Version 7.1 includes a shortcut to the OASYS working folder. You can access the folder from **Start > All Programs > Omgeo OASYS 7.1 > Omgeo.**

### **Questions?**

The DTCC Client Center provides general assistance and technical help. Visit [www.dtcc.com/client-center](http://www.dtcc.com/client-center) to:

- Enter a service request or check the status of an existing service request
- Search the knowledge base
- Access the documentation library

## **Related Documents and Training**

For related documents and training in the DTCC Learning Center, go to [Institutional](https://dtcclearning.com/products-and-services/menu-institutional-trade-matching/menu-oasys.html) Trade Processing  $\rightarrow$ [OASYS](https://dtcclearning.com/products-and-services/menu-institutional-trade-matching/menu-oasys.html).

### **Copyright © 2018 DTCC. All rights reserved.**

This work (including, without limitation, all text, images, logos, compilation and design) is proprietary and protected by copyright, and is for the exclusive use of users authorized by DTCC. If this work is received from DTCC in any electronic medium, authorized users of this work are granted a limited, non-exclusive, non-transferable, nonsublicensable and freely revocable license to make reproductions and transmissions necessary for downloading and storage of this work on the users' computers and to print one or more paper copies from the electronic version for their own use. Other than to this limited extent, no part of this work (including any paper copies thereof or print versions thereof) may be printed, copied, altered, modified, posted, reproduced, displayed, published, sold, licensed, used or distributed (including by transmission) in any form or by any means, or stored in any information storage and retrieval system, without DTCC's prior written permission.

All product or service names are the property of their respective owners.

"DTCC" is the brand name under which certain affiliates of The Depository Trust & Clearing Corporation provide services in particular geographic areas. The Depository Trust & Clearing Corporation does not provide services to clients. Each of The Depository Trust & Clearing Corporation's affiliates is a legally separate and independent entity, and each is subject to the laws and regulations of the particular country in which it operates. Please see [www.dtcc.com](http://www.dtcc.com/) for more information on the legal structure of The Depository Trust & Clearing Corporation and its related entities.

**Publication Date:** June 21, 2018 **Publication Code:** OA169 **Service:** OASYS **Version:** 7.1 **Title:** Product Release Information

# **FOR MORE INFORMATION**

×.

Email DTCC Learning at: [DTCCLearning@dtcc.com](mailto:DTCCLearning@dtcc.com)

or visit us on the web at: www.dtcclearning.com